# Unit 5 Working with Tabs

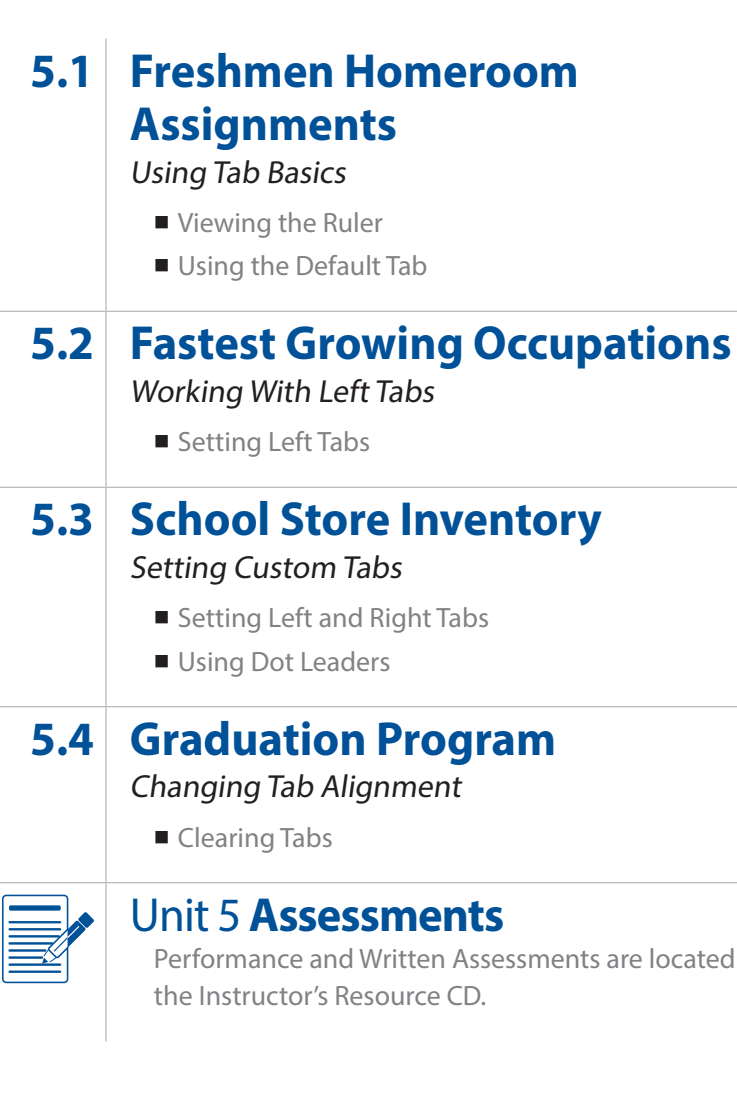

located on

Unit 5: Working with Tabs

# **Freshmen Homeroom Assignments**

Using Tab Basics

#### Lesson Overview

As part of your first day of school assignments, you will be greeting the freshmen class as they enter the building. One of their first worries will be finding their homeroom classrooms. To assist in pointing the new students in the right direction, you will create a list of freshmen homerooms.

*In this lesson, you will create a list using the default tabs in Word.*

#### Tools & Terms You'll Use

Review the following tools and terms that you will practice in this lesson, as you may be required to take a written assessment test after completing this unit.

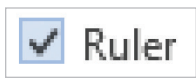

#### **View Ruler:**

Use this icon to see the ruler above and to the left of your document.

#### **Default Tabs:**

The automatic tab stops at every .5 inches on your ruler.

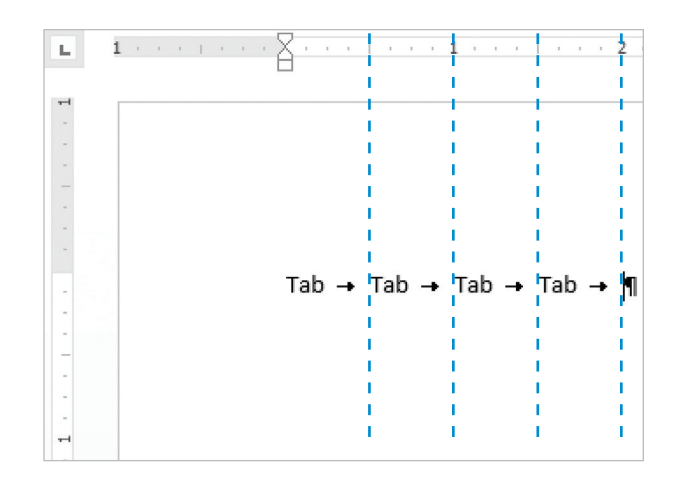

#### New Skills

- Viewing the Ruler
- Using the Default Tab

# Using Tab Basics **Lesson 5.1**

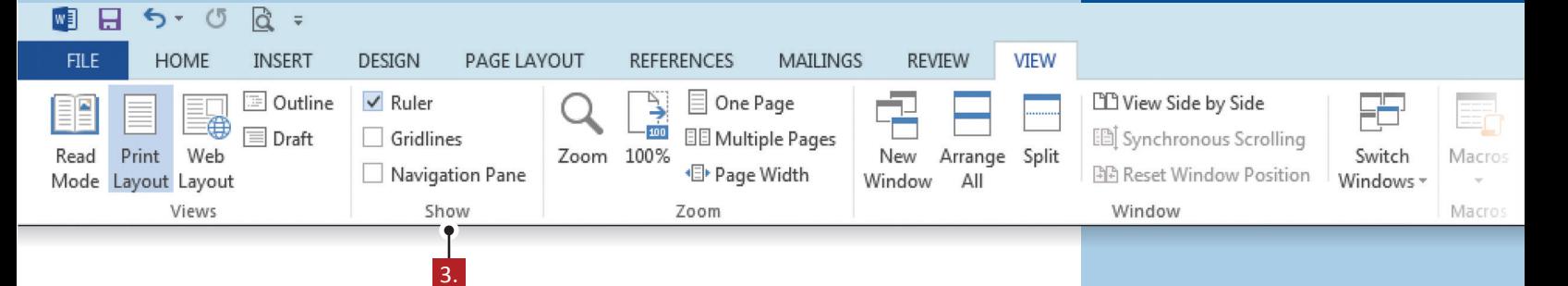

#### **Instructions**

- 1. Using Microsoft Word 2013, create a new Blank document.
- 2. Save the file as *5.1 Freshmen Homeroom Assignments* in your **My Word Projects** folder.
- 3. From the **VIEW** tab, **Show** group, do the following:

a. Click in the box in front of the word **Ruler** (if necessary) **V** Ruler

- 4. At the top of the document, key the text as shown in *5.1 Source Doc. A. Note: Use the Tab key to separate the text into columns as shown.*
- 5. Make the following formatting changes:
	- a. Bold and center align the title
	- b. Change the font size of the title to 18
	- c. Italicize the column headings
	- d. Change the font size of the column headings to 14
	- e. Change the line spacing of the document to 2.0
- 6. Proofread your document for accuracy and format, then resave the file.
- 7. Print preview. Your document should look similar to *5.1 Source Doc. B.*
- 8. Print a copy if required.

### **Lesson 5.1** Using Tab Basics

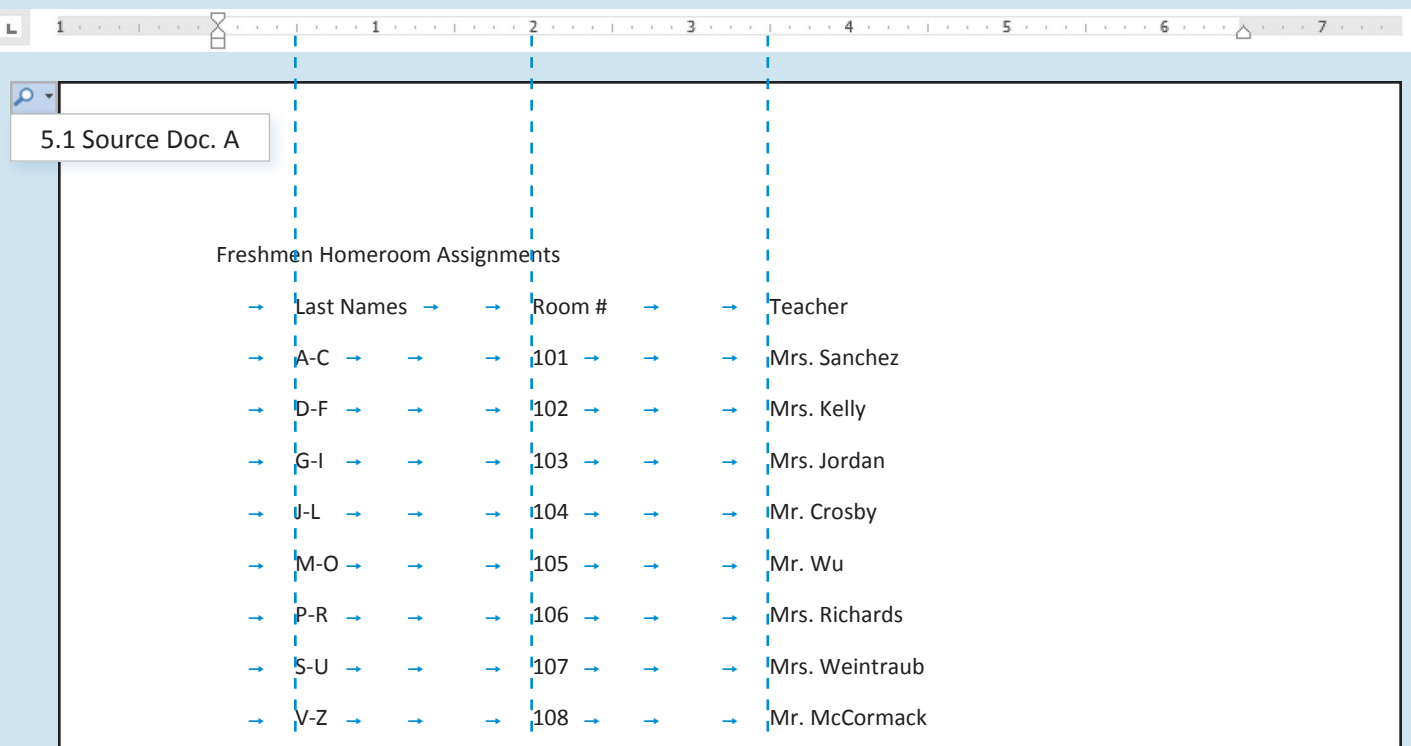

Using Tab Basics **Lesson 5.1**

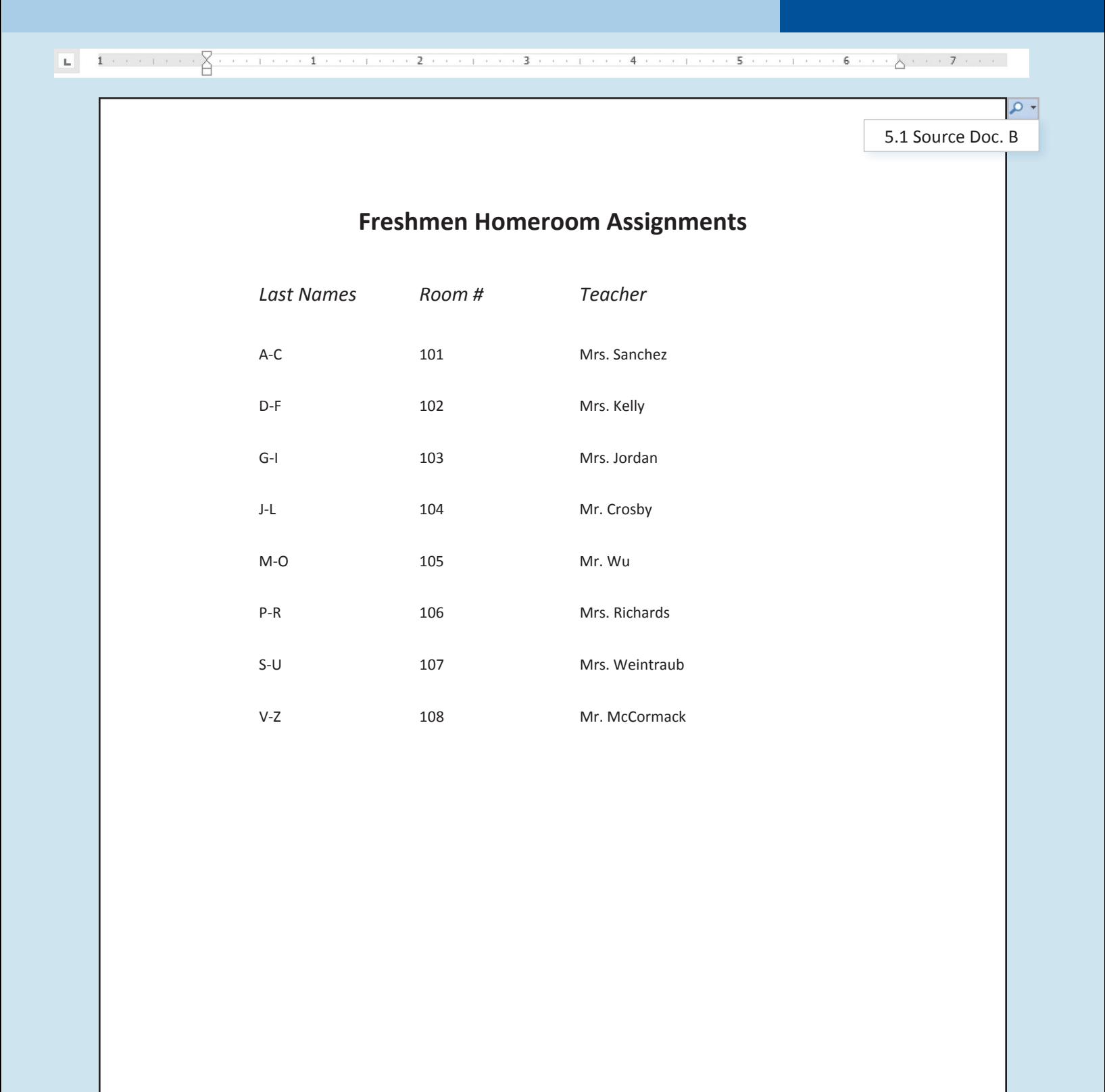

Unit 5: Working with Tabs

# **Fastest Growing Occupations**

Working with Left Tabs

#### Lesson Overview

You are researching occupations for an assignment in Career Explorations class. The topic you chose was to research the fastest growing occupations. Information on jobs can be found in the Occupational Outlook Handbook compiled by the Bureau of Labor Statistics. Rather than using the preset tabs in your document, you will decide where to set your tabs to make your document look better.

*In this lesson, you will set tabs to be used in creating a list of the fastest growing occupations from 2010-2020.*

#### Tools & Terms You'll Use

Review the following tools and terms that you will practice in this lesson, as you may be required to take a written assessment test after completing this unit.

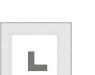

Ы

#### **Left Tab:**

Using this tab option allows you to position a left tab stop at any point along the horizontal ruler.

#### New Skills

■ Setting Left Tabs

### Working with Left Tabs **Lesson 5.2**

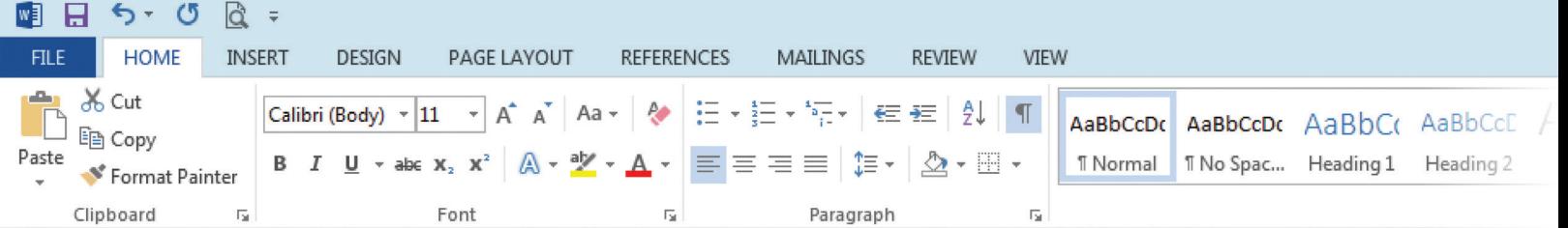

L

#### **Instructions**

- 1. Using Microsoft Word 2013, create a new Blank document.
- 2. Save the file as *5.2 Fastest Growing Occupations* in your **My Word Projects** folder.
- 3. Set a **Left Tab** stop at .5", 3", and 5" on the horizontal ruler, as shown in *5.2 Source Doc. A.*
- 4. At the top of the document, key the text as shown in *5.2 Source Doc. A.*
	- *Note: Be sure to hit the tab key at the beginning of each line (as shown) and between each column.*
- 5. Make the following formatting changes:
	- a. Bold and center align the title
	- b. Change the font size of the title to 16
	- c. Underline the column headings
- 6. Proofread your document for accuracy and format, then resave the file.
- 7. Print preview. Your document should look similar to *5.2 Source Doc. B.*
- 8. Print a copy if required.

### **Lesson 5.2** Working with Left Tabs

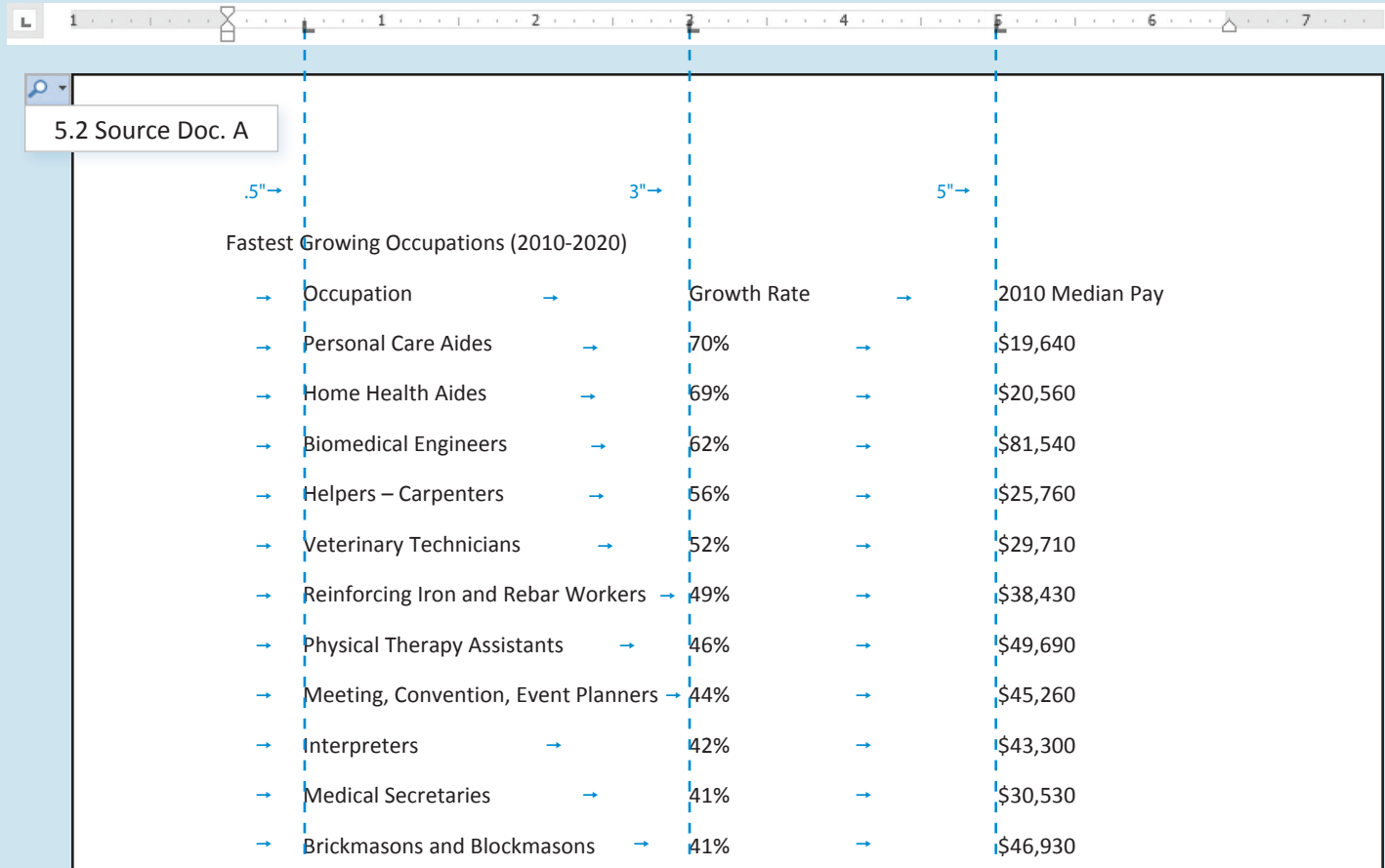

#### $\alpha$

5.2 Source Doc. B

#### **Fastest Growing Occupations (2010‐2020)**

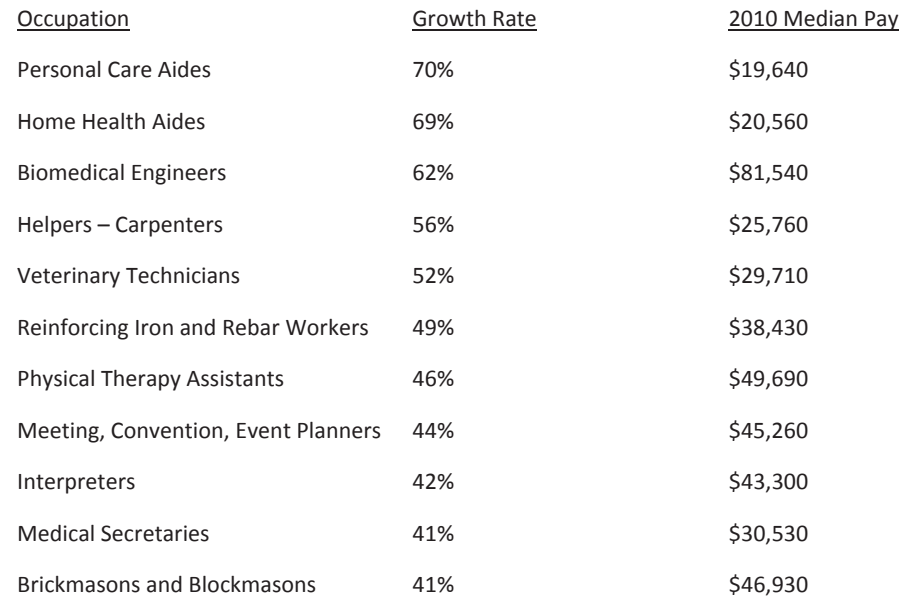

### **Lesson 5.3**

Unit 5: Working with Tabs

# **School Store Inventory** Setting Custom Tabs

#### Lesson Overview

Your job as school store manager is to promote the items that are available for purchase in the school store. Creating a price list and publicizing this list in as many places as possible will help to increase sales. Your task is to create a two-column price list for the school store.

*In this lesson, you will create a two-column price list using left and right tabs with dot leaders.*

#### Tools & Terms You'll Use

Review the following tools and terms that you will practice in this lesson, as you may be required to take a written assessment test after completing this unit.

#### 

#### **Left, Center, and Right Tabs:**

Use these icons to position a tab stop at any position along the horizontal ruler using the Tabs dialog box.

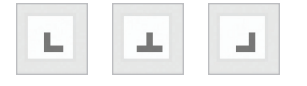

**Dot Leaders:** 

Allow you to use a series of dots in a line to guide the reader's eye across the page.

#### New Skills

- Setting Left and Right Tabs
- Using Dot Leaders

### **Setting Custom Tabs | Lesson 5.3**

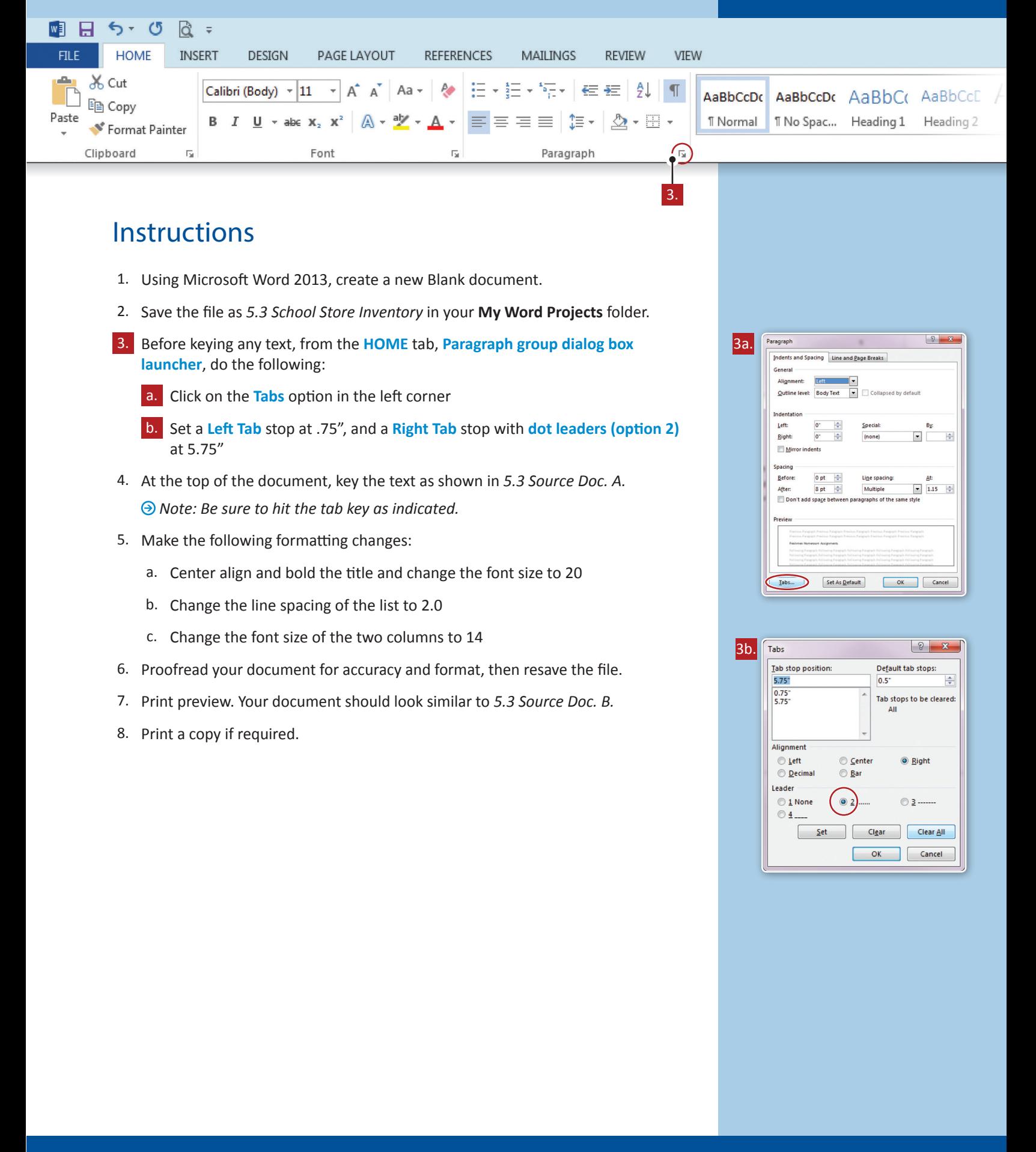

Lesson 5.3

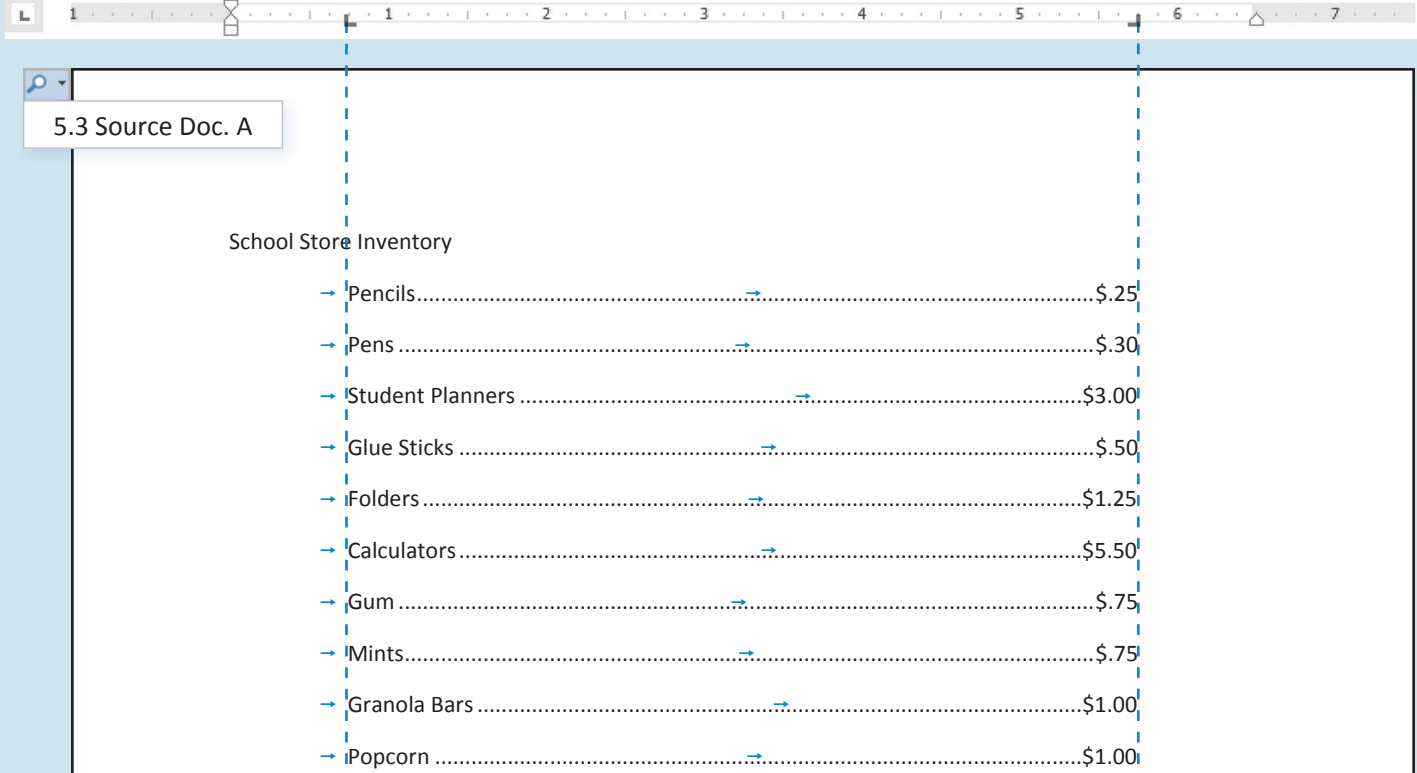

Lesson 5.3

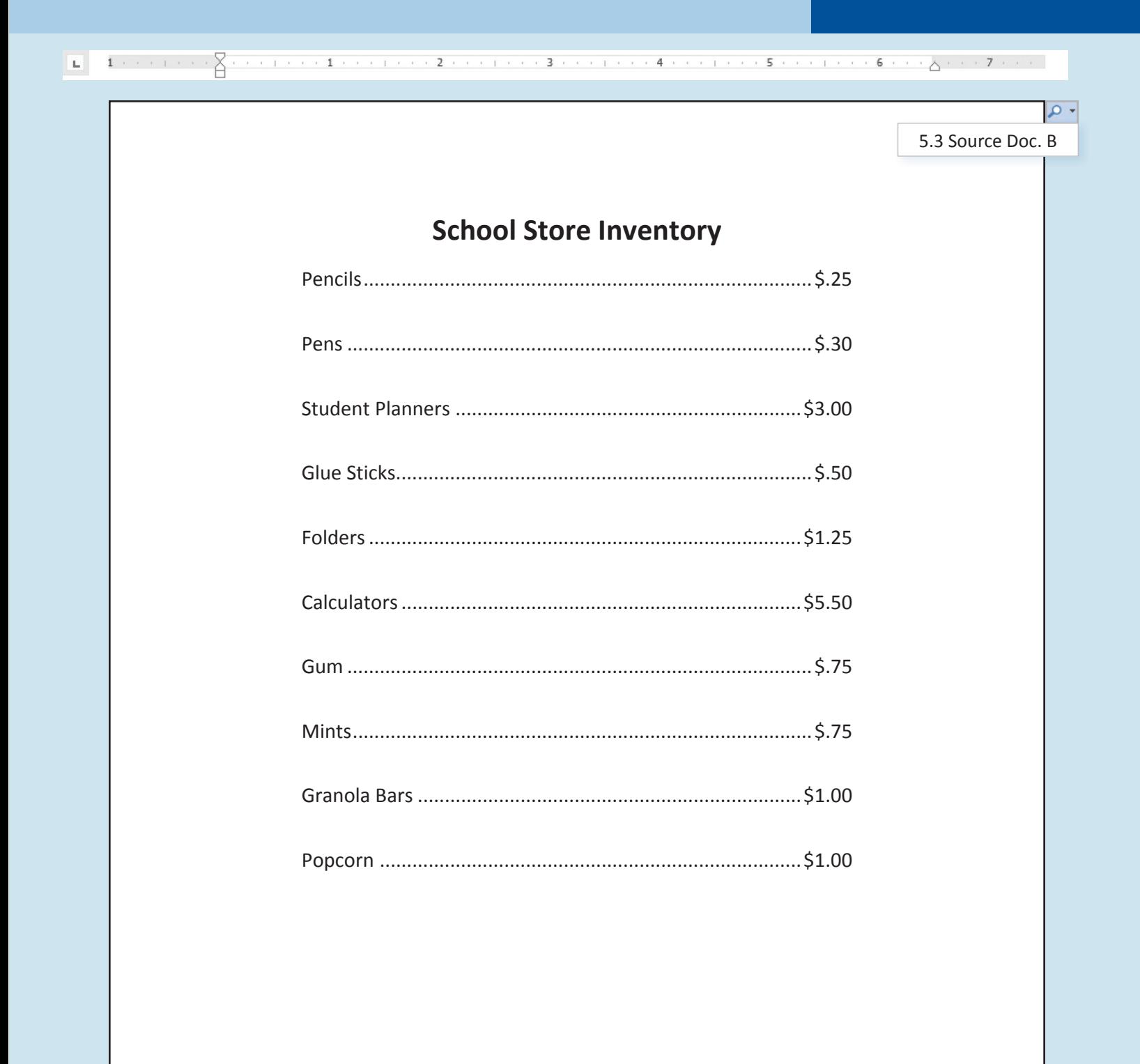

Unit 5: Working With Tabs

# **Graduation Program**

Changing Tab Alignment

#### Lesson Overview

Every year, one student is selected to create the program for the graduation ceremony. This year, that student is you. Your task is to create a program that is easy to read and visually appealing. As you know, everyone who enters the auditorium will receive this program and use it to follow the ceremony. Using your tab skills to design this program will ensure that it is both professional looking and easy to read.

*In this lesson, you will create the first page of the high school graduation ceremony program.*

#### Tools & Terms You'll Use

Review the following tools and terms that you will practice in this lesson, as you may be required to take a written assessment test after completing this unit.

#### **Clear:**

Allows you to clear previously set tabs in order to change the tab setup for the rest of the document.

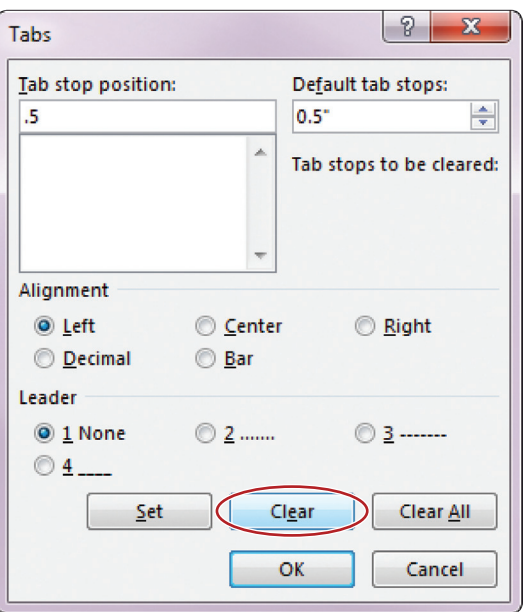

#### New Skills

■ Clearing Tabs

## Changing Tab Alignment **Lesson 5.4**

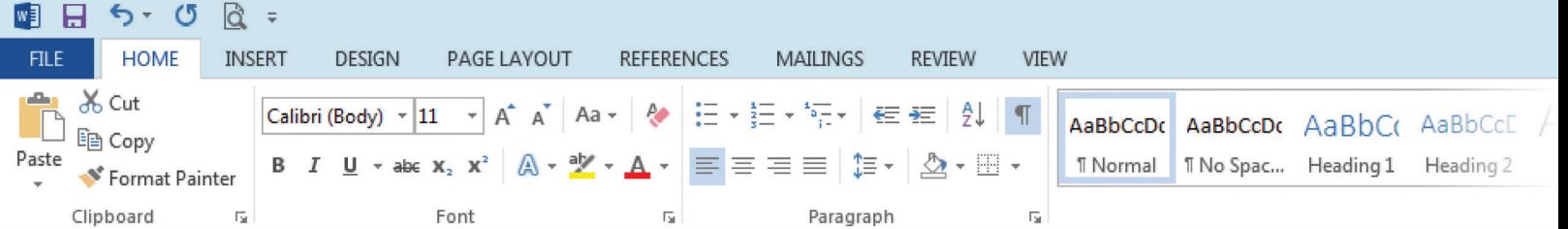

#### **Instructions**

- 1. Using Microsoft Word 2013, create a new Blank document.
- 2. Save the file as *5.4 Graduation Program* in your **My Word Projects** folder.
- 3. Before keying any text, set a left tab stop at 1.25" and a right tab stop at 5.75".
- 4. At the top of the document, key the text as shown in **only the top section** of *5.4 Source Doc. A. Note: Be sure to hit the tab key as indicated.*
- 5. Once you have keyed the top section, hit the Enter key two times.
- 6. From the **HOME** tab, **Paragraph group dialog box launcher**, **Tabs** option, **Clear All** previously set tab stops.
- 7. Set a new left tab stop at 2" and a new right tab stop at 5" with dot leaders (option 2).
- 8. Key the text as shown in the **bottom** section of *5.4 Source Doc. A.*
- 9. Make the following formatting changes:
	- a. Center align the first three lines of text and change the font size to 16
	- b. Bold [Class Officers] and [Program Schedule]
- 10. Proofread your document for accuracy and format, then resave the file.
- 11. Print preview. Your document should look similar to *5.4 Source Doc. B.*
- 12. Print a copy if required.

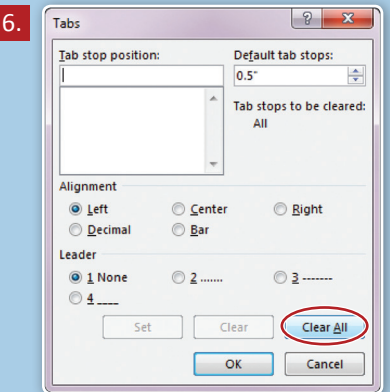

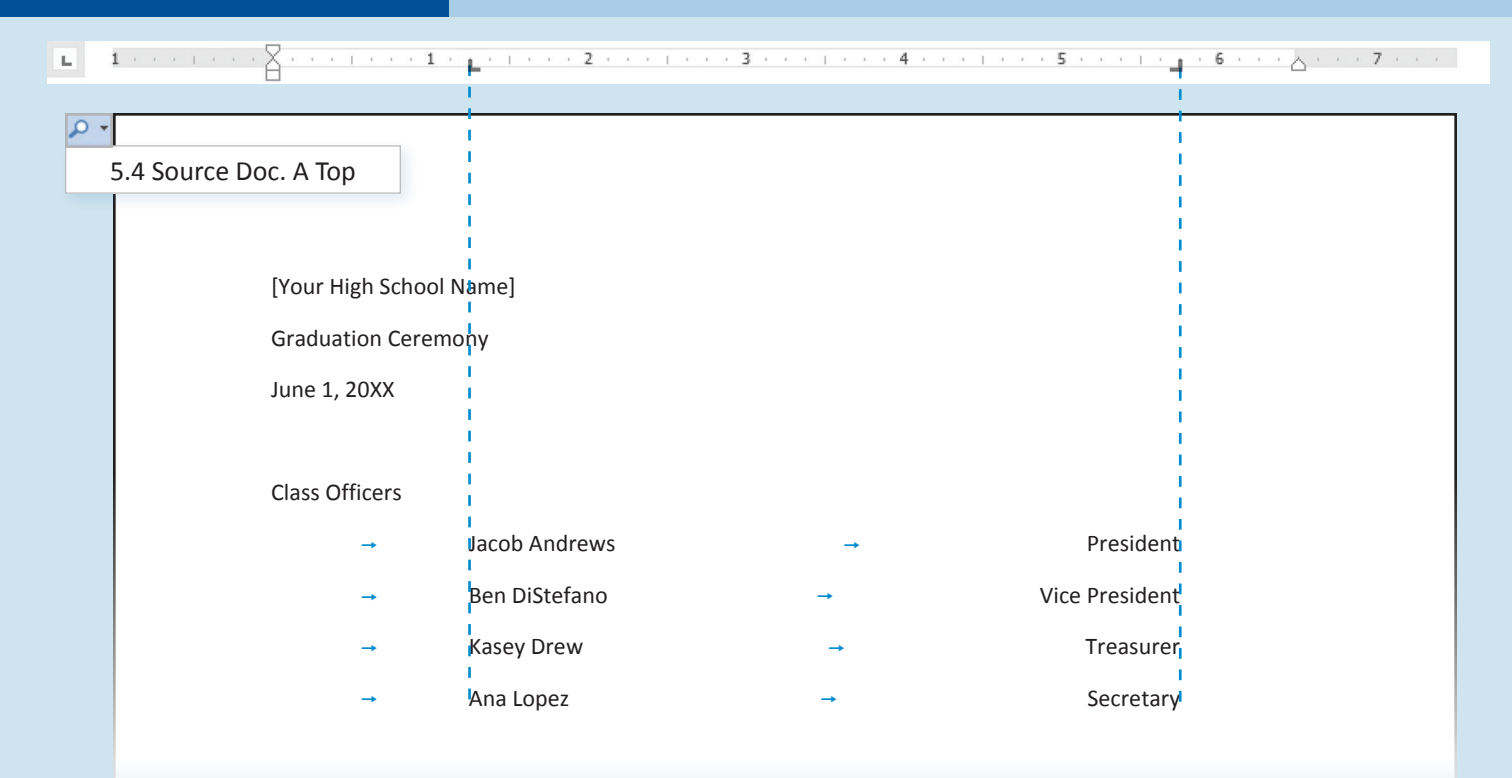

Program Schedule

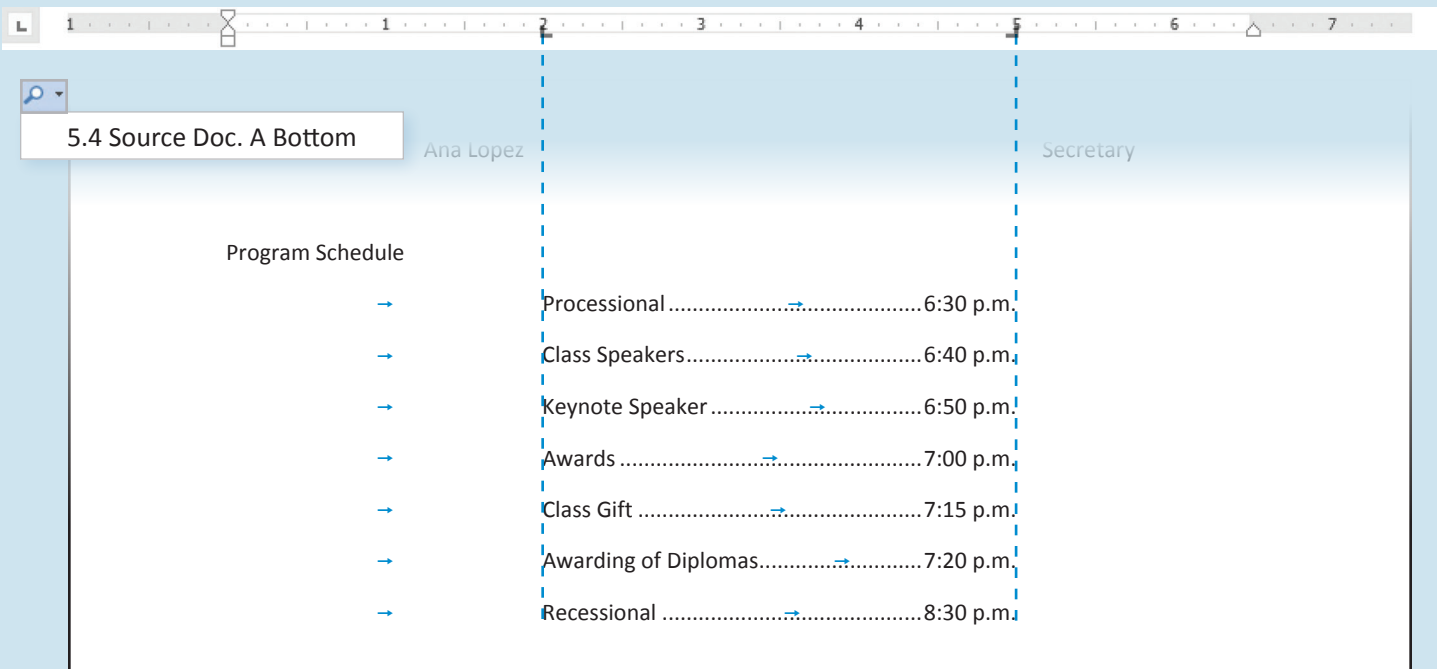

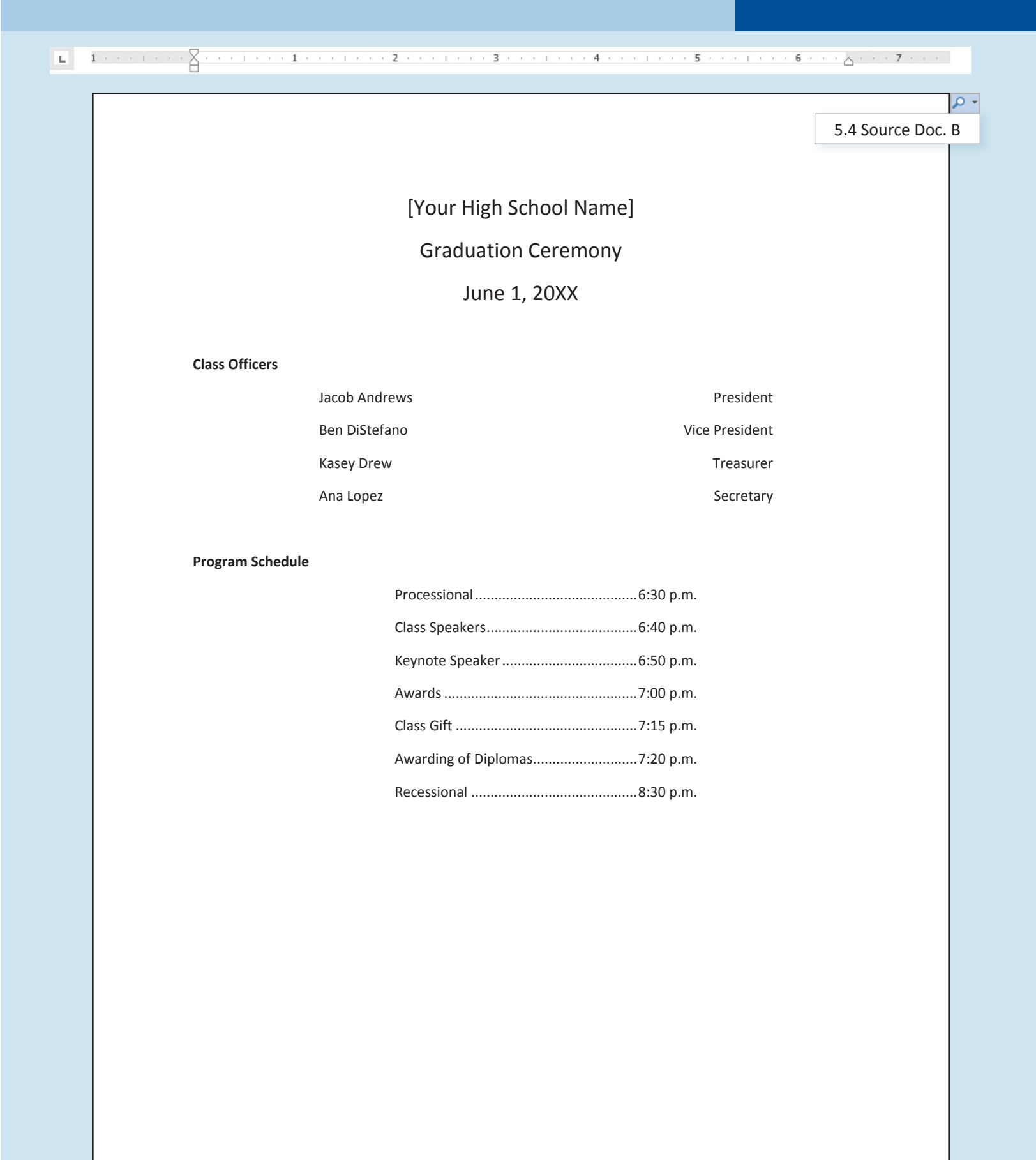